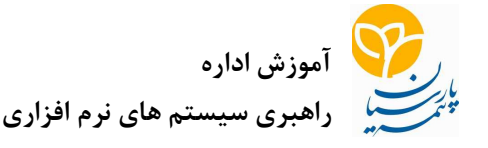

نمايندگان محترم ضمن عرض خوشامدگويي جهت ورود به خانواده بيمه پارسيان ، لطفا جهت آشنايي با سايتهاي بيمه پارسيان اين راهنما را بطور كامل مطالعه نماييد و آن را همواره نزد خود نگداريد . ١. تمام كد هاي كاربري كه توسط واحد بازار دريافت كردهايد را بصورت محرمانه نگهداري كنيد و از دادن آن به سايرين خودداري نماييد. اين كد هاي كاربري و رمز ها به همراه اين راهنما تسوط واحد بازار در اختيارتان قرار ميگيرد. ٢. جهت دسترسي به سايت بيمه پارسيان به آدرس ذيل مراجعه نماييد.

برروي اين گزينه كليك http://www.parsianinsurance.ir كنيد٣. در اين سايت از منوي بالاي صفحه گزينه همكاران را انتخاب نماييد. دنيا دنيا آرامش بيهميارسيان مفجه اصلبی - ∨ درباره ما - ∨ خدمات بیمه اف - ∨ شبیکه فروش <mark>-</mark> ∨ **همک** ارتباط با ما بيوندها<br>-

شكل ۱ دسترسي به سايت هاي مختلف بيمه پارسيان از طريق قسمت همكاران

- ٤. در قسمت همكاران گزينه هاي مختلفي وجود دارد كه در اين راهنما به موارد ذيل اشاره خواهد شد
	- . أ سامانه اطلاع رساني بيمه عمر انفرادي . ب سامانه خسارت اتومبيل . ت سامانه اطلاع رساني كارمزد نمايندگان . ث سامانه اطلاع رساني چك هاي برگشتي . ج سامانه ثبت پيشنهادات بيمه عمر ( و پيشنهادات عمومي) ح. سامانه مديريت درخواست هاي فناوري اطلاعات خ. سامانه اطلاع رساني آيين نامه ها و بخشنامه ها . د نيازهاي اوليه سخت افزاري و شبكه در زمان دريافت مجوز صدور بيمه نامه . ذ رابطين فناوري اطلاعات
		- . ر راهنماي استفاده از سيستم ها

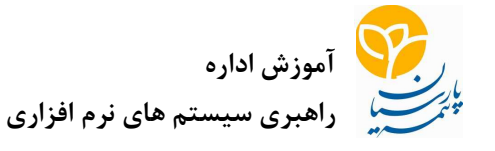

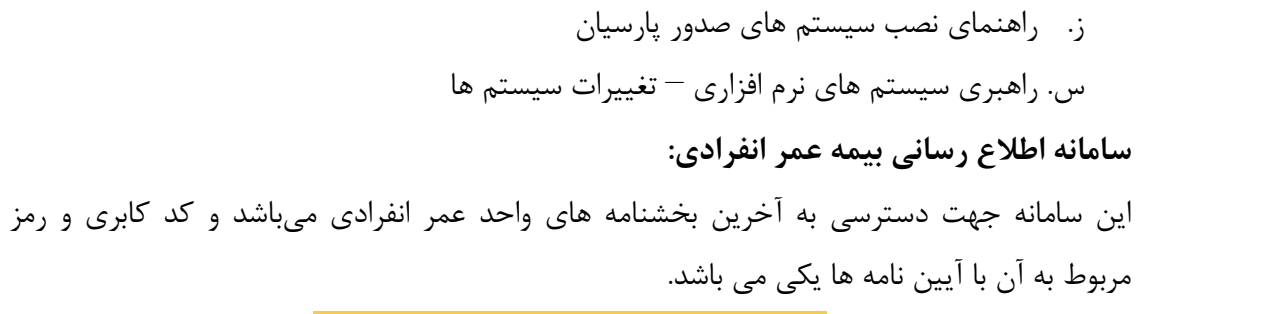

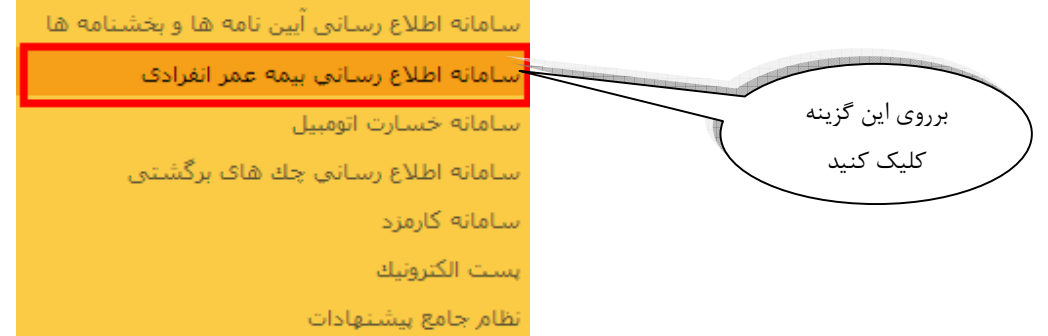

شکل ٢ لينك دسترسي به سامانه اطلاع رساني بيمه عمر انفرادي

سامانه خسارت اتومبيل : جهت استعلام از خسارت هاي اتومبيل داده شده در بيمه پارسيان ميتوانيد از اين سايت استفاده نماييد .كد كاربري كه به همراه اين راهنما تحويل گرفته ايد به فرمت ذيل مي باشد . ٠٤+ كد نمايندگي ( مثلاً : ١١١١١٠٠٤ ) قابل ذكر است جهت دسترسي به اين سايت ميتوانيد از آدرس ذيل نيز استفاده نماييد. http://217.218.21.2 سامانه اطلاع رسانتی آیین نامه ها و بخشنامه ها

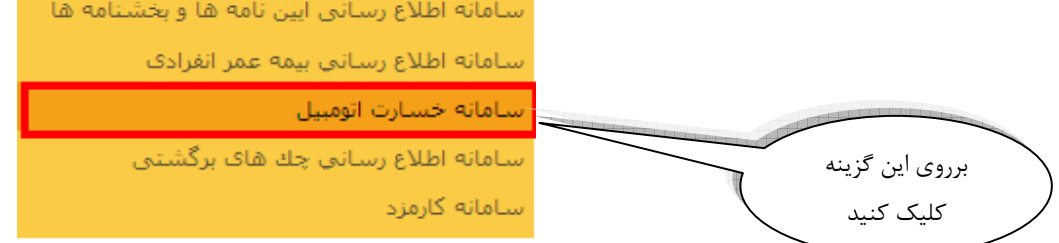

شكل ۳لينك دسترسي به سامانـه خسارت اتومبيل

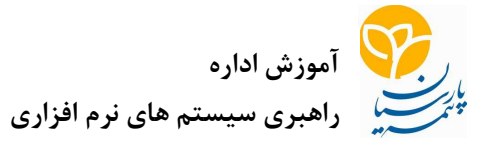

سامانه اطلاع رساني كارمزد نمايندگان : جهت دسترسي به كارمزد نمايندگان از اين گزينه استفاده نماييد. جهت دسترسي به اين سايت كد كاربري با فرمت ذيل در اختيارتان قرار ميگيرد كه اين كد ٨ رقمي مي باشد . +٠٩ كد نمايندگي ( مثلاً : ١١١١١٠٠٩ )

> قابل ذكر است جهت دسترسي به اين سايت ميتوانيد از آدرس ذيل استفاده نماييد . http://piwa.parsianinsurance.com/piwa

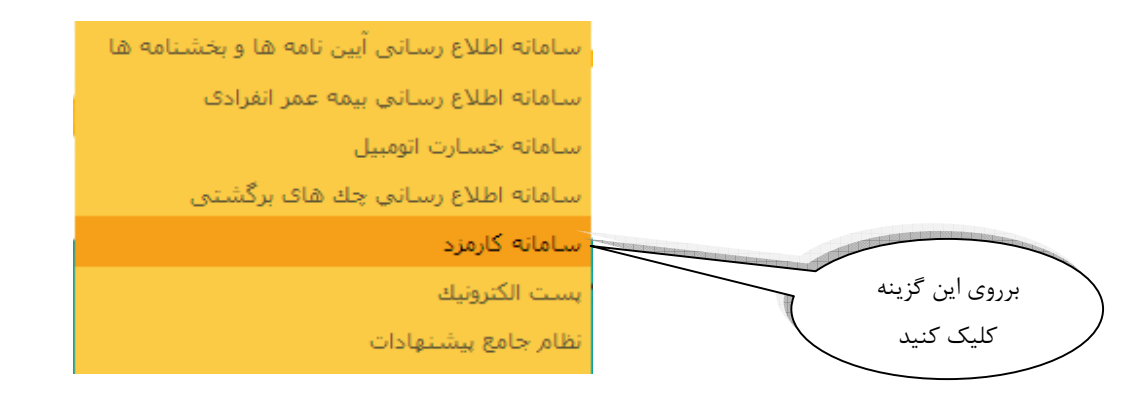

شكل ٤ لينك دسترسي به سامانه كارمزد

برروي گزينه سامانه اطلاع رساني كارمزد نمايندگان كليك نماييد

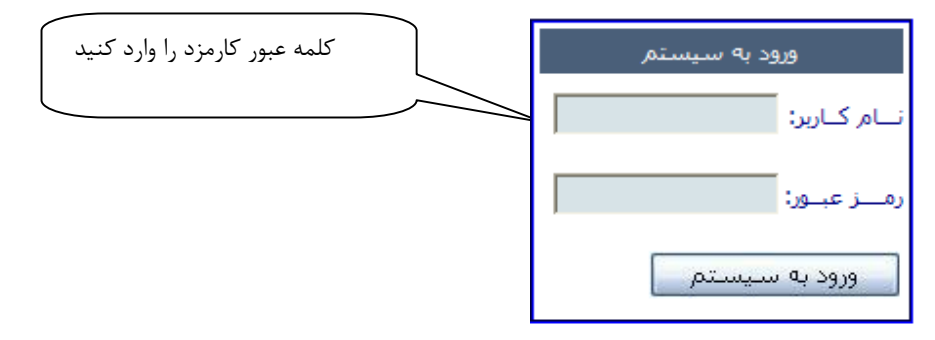

يورثال خدمات الكثرونيك بيمه بارسيان

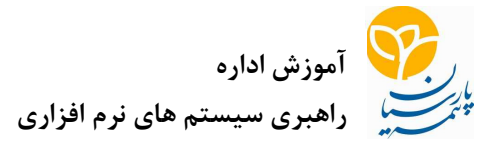

نام كاربري كارمزد را وارد نماييد و در قسمت رمز عبور كلمه عبور كارمزد را وارد نماييد نام كاربري يك عدد 8 رقمي ميباشد كه شامل كد نمايندگي است كه عدد 09 به آن اضافه شده است به عنوان مثال كد نمايندگي 510010 را در نظر بگيريد نام كاربري آن 51001009 ميباشد.

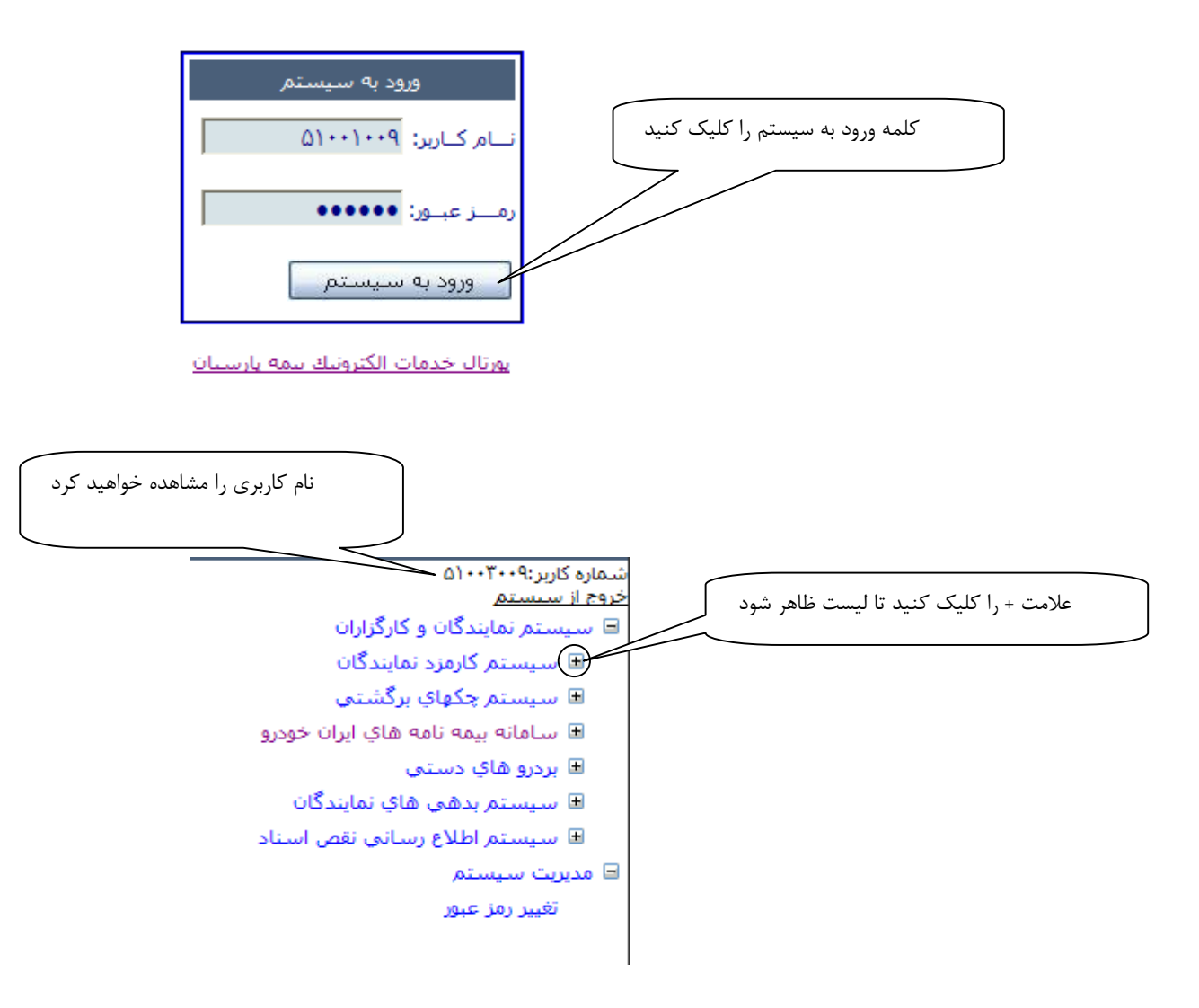

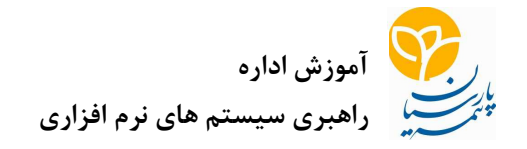

ليست زير را مشاهده خواهيد كرد :

شماره کاربر:۰-۰-۱۰۰۳ خروج از سيستم ⊟ سیستم نمایندگان و کارگزاران ⊟ سیستم کارمزد نمایندگان مشاهده اطلاعات كارمزد فونتهاي مورد نياز بخشنامه ها و دستور العملهاي كارمزد اخبار كارمزد فايلهاي قبض رسيد ارسـال گواهي ثبت نام در نظام ماليات بر ارزش افزوده

ابتدابا مراجعه به قسمت فونتهاي مورد نياز ، تمامي فونتهاي اين قسمت را برروي سيستم خود نصب نماييد

برروي گزينه «« مشاهده اطلاعات كارمزد »» كليك نماييد .

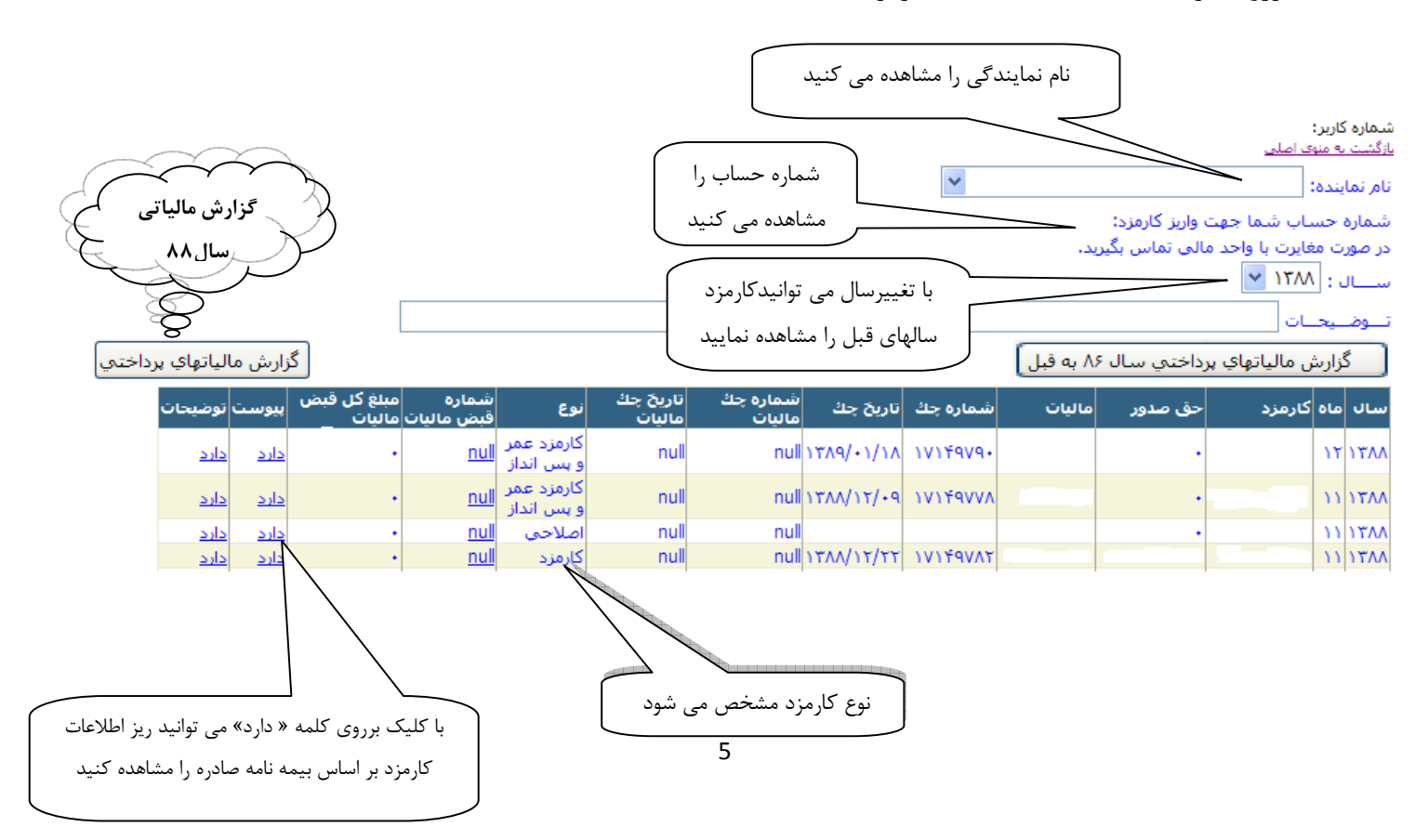

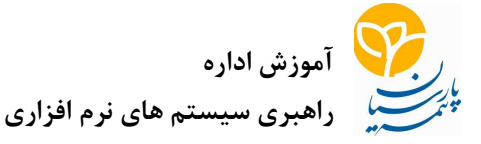

نكته : با كليك برروي كليد گزارش ماليتهاي پرداختي مي توانيد گزارش ماليات هاي سال جاري خود را مشاهده نماييد و با كليك برروي كليد ««گزارش ماليتهاي پرداختي سال ۸۶ به قبل»» گزارش هاي مالياتي سال قبل خود را مشاهده نمايند .

نكته : اگر برروي گزينه «« دارد»» كليك نماييد لازمه باز شدن فايل اين است كه شما نرم افزار آكروبات را داشته باشيد تا بتوانيد ريز اطلاعات را مشاهده نماييد .

اگر هنگام باز شدن سيستم كارمزد نوشته هاي شما غير قابل خواندن باشد مي توانيد فونتهاي مورد نظر را نصب كنيد تا متن قابل خواندن باشد .

## بخشنامه ها و دستورالعمل هاي كارمزد:

در اين قسمت كليه بخشنامه ها و آيين نامه هاي مربوط به كارمزد ، جداول نرخها ي كارمزد وجود دارد كه با كليك برروي دريافت فايل ، فايل مورد نظر را به صورت PDF مي باشد ملاحظه نماييد. دريافت فايل را كليك

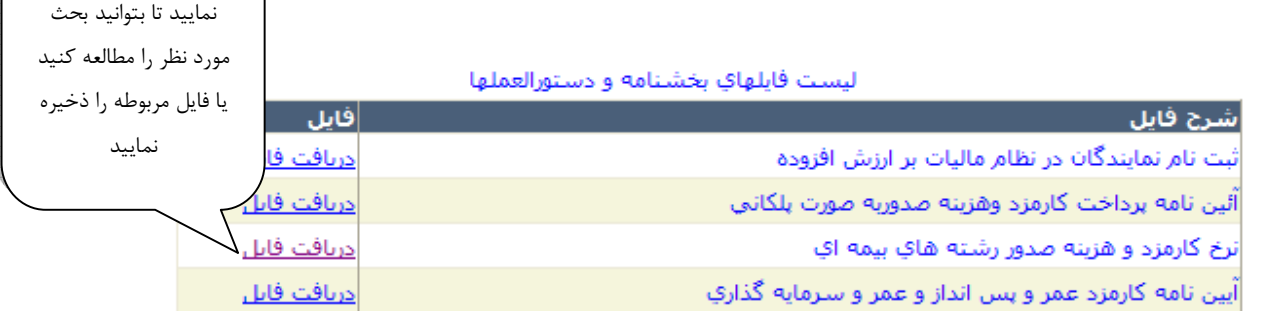

#### ليست اخبار كارمزد

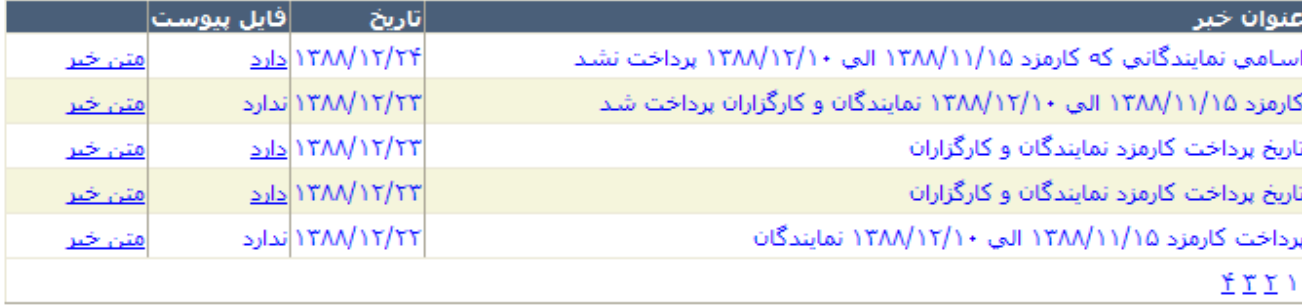

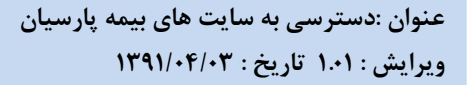

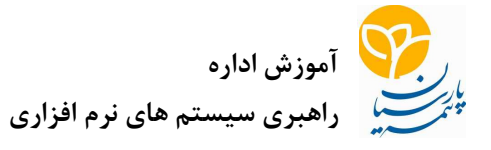

 در اين قسمت كليه اخبار مربوط به كارمزد نظير تاريخ پرداخت كارمزد , ليست نمايندگاني كه هر به ماه دليل مشكل واريزي و آمار ارسال ي كارمزد آنها پرداخت نشده است قابل مشاهده مي باشد. در مورد اخباري كه ليست پيوست دارد مي توانيد با كليك برروي آن فايل مربوطه را ذخيره نماييد يا جزئيات اخبار را مطالعه كنيد

## فايل قبض رسيد:

در اين قسمت كليه فايلهاي اسكن شده قبض هاي ماليات پرداختي به اداره ماليات كه هر ماه از كارمزد نمايندگان كسر مي شود و به صورت ماهيانه به اداره دارايي پرداخت مي شود قابل رويت مي باشد كه نمايندگان محترم با كليك روي گزينه دريافت فايل ، فايل مورد نظر خود را انتخاب نمايند و در صورت لزوم پرينت آن را جهت ارائه به اداره دارايي محل خود تهيه نمايند .

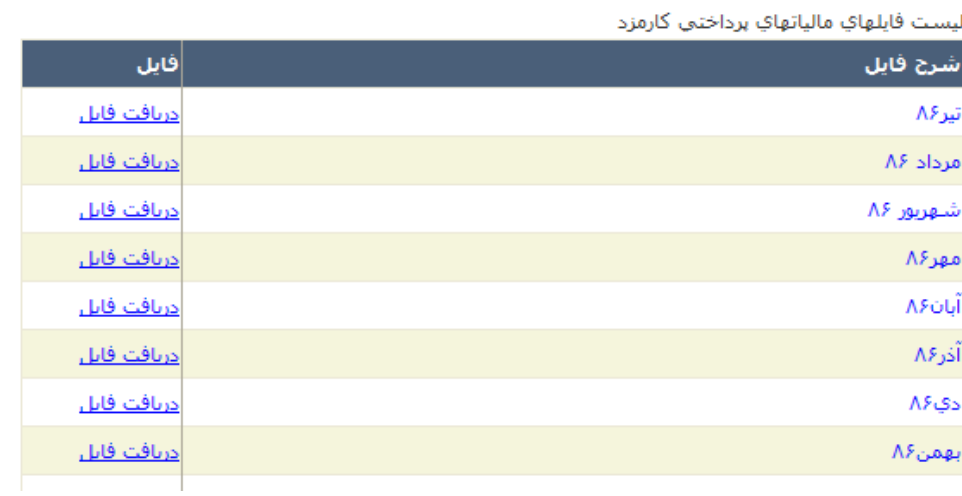

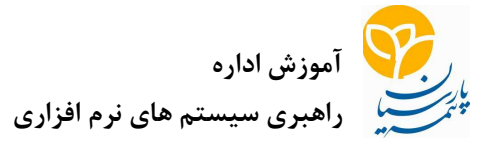

نمايندگاني كه در نظام ماليات بر ارزش افزوده ثبت نام نموده اند گواهي ثبت نام در نظام ماليات بر ارزش افزوده را همراه با اظهارنامه مالياتي خود جهت اين اداره از طريق اين سامانه ارسال نمايند

<u>، سنست سيستسب</u><br>س<mark>المانه ارسـال</mark> فايلـهاي گواهـي ثبت نام در نظام ماليات بر ارزش افزودهـــــَــ∕ Browse... فايل : نكته : در اولين ورود به منظور امنيت بيشتر روي قسمت تغيير رمز كليك نماييد و رمز را تغيير دهيد. با نام كاربري و رمز عبور كارمزد مي توانيد وارد سايت ويكي و استعلام خسارت اتومبيل شويد سامانه اطلاع رساني چك هاي برگشتي : جهت دسترسي به چكهاي برگشتي از اين گزينه استفاده نماييد . سامانه اطلاع رسانی آیین نامه ها و بخشنامه ها سناماته اطلاع رستاني بيمه عمر انفرادف سامانه خسارت اتومبيل ساماته اطلاع رسانني چك هاف برگشتني برروي اين گزينه سامانه كارمزد كليك كنيدشكل ٥ لينك دسترسي به سامانـه چك هاي برگشتي

جهت دسترسي به اين سايت كد كاربري با فرمت ذيل در اختيارتان قرار ميگيرد كه اين ٨ كد رقمي مي باشد .

+٠٤ كد نمايندگي ( مثلاً : ١١١١١٠٠٤ )

قابل ذكر است جهت دسترسي به اين سايت ميتوانيد از آدرس ذيل استفاده نماييد. http://piwa.parsianinsurance.com/piwa

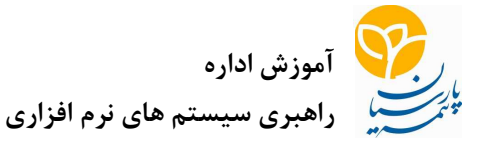

اين رمز بايد با رمز سايت استعلام خسارت يكي باشد . وارد سايت بيمه پارسيان شويد از گزينه همكاران «« سامانه اطلاع رساني چكهاي برگشتي »» را انتخاب نماييد با نام كاربري و كلمه عبور مورد نظر وارد شويد ، ليست زير را مشاهده خواهيد كرد :

> شماره کاربر:۲۰۰۴-۵۱۰ خروج از سيستم ■ سیستم نمایندگان و کارگزاران ⊞ سیستم چکھاې برگشتې ■ سامانه بيمه نامه هاي ايران خودرو ⊞ بردرو هاي دستي ◙ سيستم مطبوعات ⊞ مديريت مجوزهاي صدور  $\Box$ سيستم اقساط بيمه عمر ⊞ سيستم بدهې هاي نمايندگان ⊞ ثبت پیشنهادات عمر ■ سيستم اطلاع رساني نقص استاد ⊟ مدیریت سیستم تغيير رمز عبور

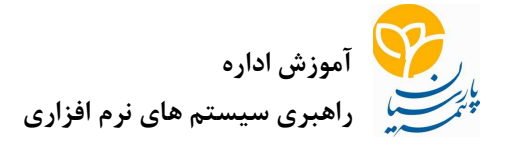

### سامانه ثبت پيشنهادات بيمه عمر ( و پيشنهادات عمومي ):

جهت دسترسي به سامانه ثبت پيشنهادات بيمه عمر از اين گزينه استفاده نماييد .

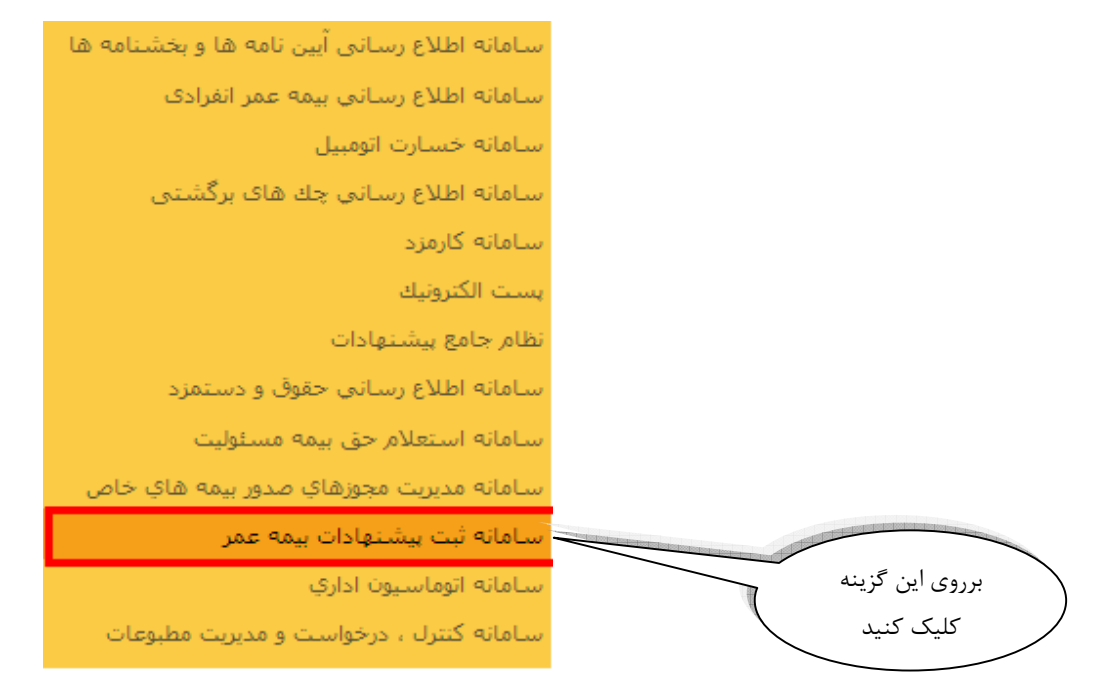

شكل ٦ لينك دسترسي به سامانه ثبت پيشنهادات بيمه عمر

جهت دسترسي به اين سايت كد كاربري با فرمت ذيل در اختيارتان قرار ميگيرد كه اين ٨ كد رقمي مي باشد . +٠٤ كد نمايندگي ( مثلاً : ١١١١١٠٠٤ ) قابل ذكر است جهت دسترسي به اين سايت مي توانيد از آدرس ذيل استفاده نماييد.

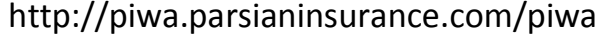

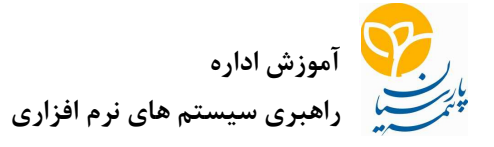

سامانه مديريت درخواست هاي فناوري اطلاعات :

جهت دسترسي به سامانه سامانه مديريت درخواست هاي فناوري اطلاعات از اين گزينه استفاده نماييد .

سيستم مديريت درخواست براي مديريت درخواستها و پشتيباني و با هدف كاهش مراجعات حضوري و تلفني كاربران طراحي و پياده سازي شده است .

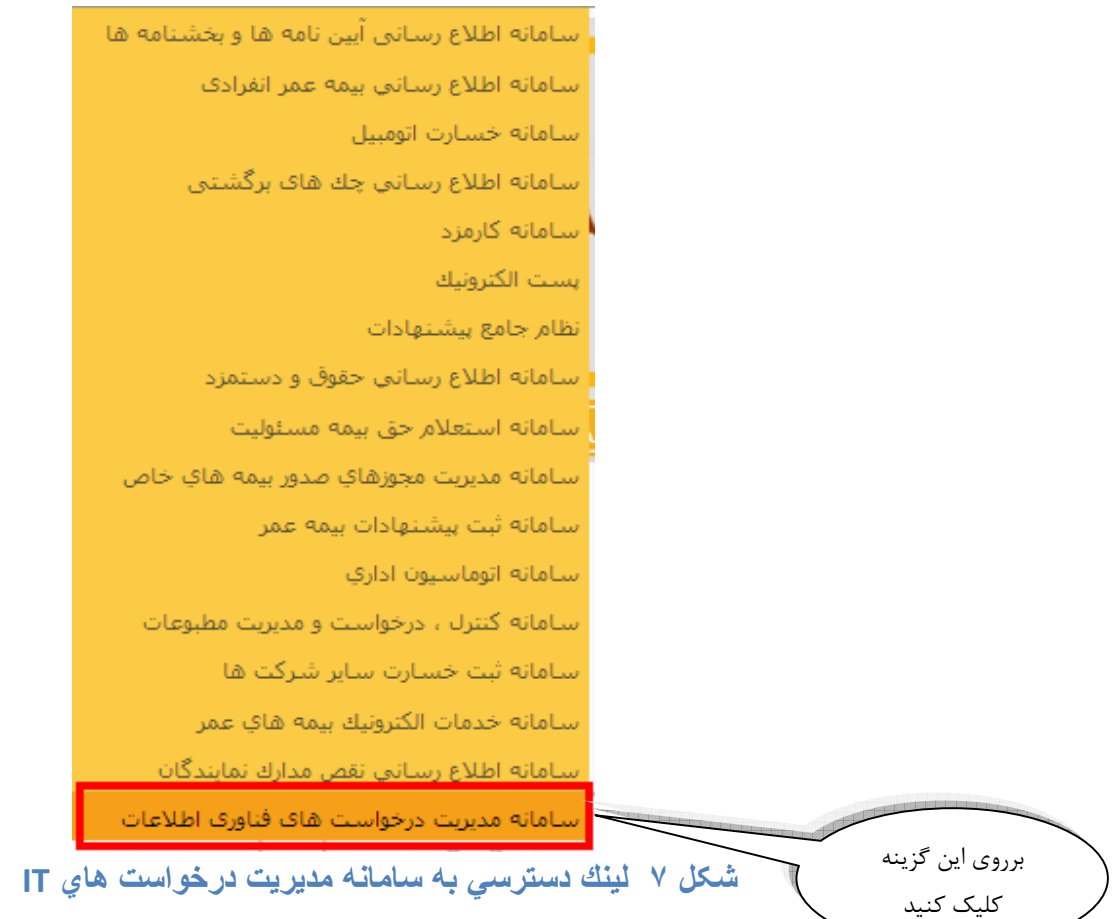

 $\overline{a}$ 

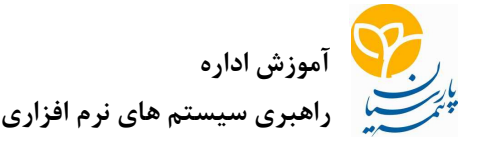

سيستم تحت وب مديريت درخواست ها بدين صورت طراحي شده است كه نماينده به جاي مراجعه حضوري و تلفني از طريق اينترنت به اين سيستم مراجعه كرده و درخواست خود را مطرح مي نمايد .با پر كردن فرم مربوط به درخواست و تعيين نوع درخواست توسط كاربر يك درخواست براي نماينده در سيستم ايجاد مي شود. درخواست ايجاد شده بر اساس سرفصل درخواست كه توسط كاربر انتخاب شده است به صورت خودكار به بخش مربوطه ارسال مي شود تا مورد درخواستي پيگيري شود .اين سيستم سرعت و كيفيت سرويس دهي به كاربران را به سرعت بالا برده و در جلب رضايت ارباب رجوع بسيار موثر مي باشد .در سيستم مديريت درخواست كارمندان مي توانند از طريق اينترنت مشكل نمايندگان را برطرف نمايند

جهت دسترسي به اين سايت كد كاربري با فرمت ذيل در اختيارتان قرار ميگيرد كه اين ٨ كد رقمي مي باشد . +٠٤ كد نمايندگي ( مثلاً : ١١١١١٠٠٤ ) قابل ذكر است جهت دسترسي به اين سايت ميتوانيد از آدرس ذيل استفاده نماييد. http://77.237.83.158/it\_osticket

سامانه اطلاع رساني آيين نامه ها و بخشنامه ها :

وارد سايت بيمه پارسيان شويد گزينه همكاران را انتخاب نماييد برروي گزينه سامانه اطلاع رساني آيين نامه ها و بخشنامه ها كليك كنيد .

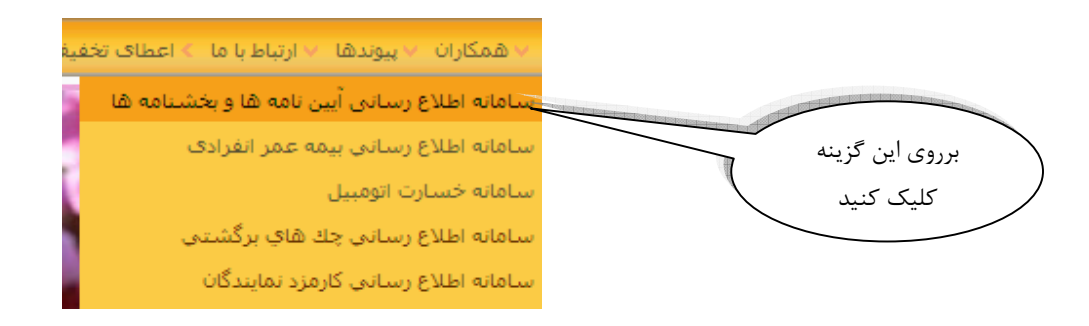

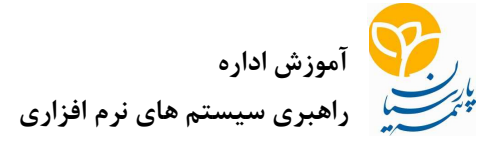

نيازهاي اوليه سخت افزاري و شبكه در زمان دريافت مجوز صدور بيمه نامه :

عمليات صدور به دو طريق صورت مي گيرد :

- Citrix ١.
- OnlineSystems ٢.

#### **Citrix**

کسانيکه از اين روش براي انجام عمليات صدور استفاده مي کنند بايد بتوانند سايت زير را ببينند : Http://apps.parsianinsurance.com اين دست نمايندگي ها قبل از شروع به کار بايد Citrix Meta frame Client را روي دستگاه خود نصب کنند . براي اينکار لازم است تا برنامه را از صفحه اول سايت دانلود و نصب نمايند سپس با ورود دوباره به سايت و وارد کردن Name User و Password قادر به اجراي برنامه هاي لازم براي کارشان خواهند بود سئوالات متداول : پس از وارد کردن Name User و Password برنامه را ها مي بينم ولي وقتي براي اجرا روي آنها کليک مي کنم اجرا نمي شوند و پنجره دانلود باز مي شود جواب : شما frame Meta را نصب نکرده ايد . بايد ابتداد آنرا از سايت هاي بالا دانلود و نصب نمائيد frame Meta را نصب کرده ام ولي باز پنجره دانلود باز مي شود جواب : توجه داشته باشيد که حتما با کاربر Administrator کامپيوترتان بايد اقدام به نصب metaframe کنيد صفحه اول سا را يت نمي بينم

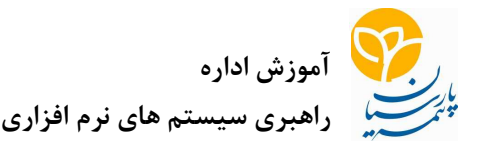

جواب : تست کنيد که آيا آدرس زير را مي توانيد ping کنيد . براي اينکار به مسير Run → Start برويد سپس درون کادر Run تايپ کنيد cmd و روي دکمه OK کليک کنيد تا صفحه Prompt Command که يک صفحه سياه رنگ است باز شود سپس درون آن تايپ کنيد :

Ping ٧٧.٢٣٧.٨٣.١٢٩

پاسخ اين دستور بايد چهار به خط شکل زير باشد : در غير ايصورت مساله را به اطلاع ISP (جايي كه از آنجا سرويس اينترنت را گرفته ايد) برسانيد

C:\Program Files\Support Tools>ping 77.237.83.129 Pinging 77.237.83.129 with 32 bytes of data: bytes=32 time=51ms TTL=<br>bytes=32 time=37ms TTL=<br>bytes=32 time=31ms TTL= eply from 77.237.83.129: eply from 77.<br>eply from 77. 237.83.129: bytes=32 time=31ms TTL=249<br>237.83.129: bytes=32 time=23ms TTL=249 Ping statistics for 77.237.83.129:<br>Packets: Sent = 4, Received = 4, Lost = 0 (0% loss),<br>Approximate round trip times in milli-seconds:<br>Minimum = 23ms, Maximum = 51ms, Average = 35ms C:\Program Files\Support Tools>\_

 تست ping جواب مي دهد ولي قادر به انجام عمليات صدور نيستم جواب : بايد بررسي کنيد که آيا امکان telnet به آدرس زير را داريد . براي اينکار براي اينکار به مسير Run → Start برويد سپس درون کادر Run تايپ کنيد cmd و روي دکمه OK کليک کنيد تا صفحه Prompt Command که يک صفحه سياه رنگ است باز شود سپس درون آن تايپ کنيد :

TELNET ٧٧ تست ping جواب مي دهد و لي قادر به انجام عمليات صدور نيستم

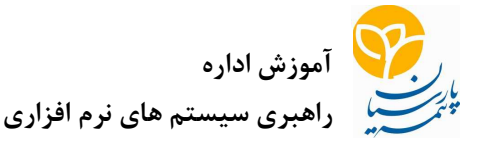

جواب : بايد بررسي کنيد که آيا امکان telnet به آدرس زير را داريد . براي اينکار براي اينکار به مسير Run → Start برويد سپس درون کادر Run تايپ کنيد cmd و روي دکمه OK کليک کنيد تا صفحه Prompt Command که يک صفحه سياه رنگ است باز شود سپس درون آن تايپ کنيد :

TELNET 77.237.83.138 1944

نتيجه بايد به شکل زير باشد

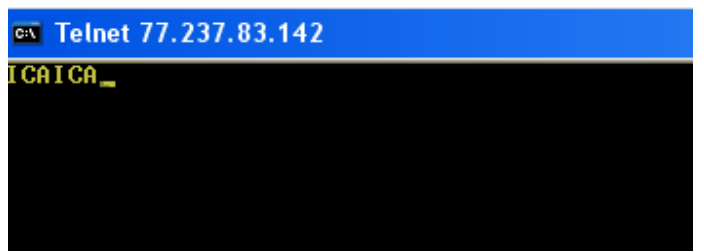

در غير ايصورت مساله را به اطلاع ISP (جايي كه از آنجا سرويس اينترنت را گرفته ايد) برسانيد

OnlineSystems

کسانيکه از اين روش استفاده مي کنند در صورت عدم توانايي در انجام عمليات صدور بايد موارد زير را بررسي کنند :

بايد بتوانند آدرس Ping ۱, ۷۷.۲۳۷.۸۳.۱۲۹ كنند . براي اينكار به مسير → Start  $\rightarrow$ Run برويد سپس درون کادر Run تايپ کنيد cmd و روي دکمه OK کليک کنيد تا صفحه Prompt Command که يک صفحه سياه رنگ است باز شود سپس د رون آن تايپ کنيد :

Ping ٧٧.٢٣٧.٨٣.١٢٩

پاسخ اين دستور بايد چهار به خط شکل زير باشد :

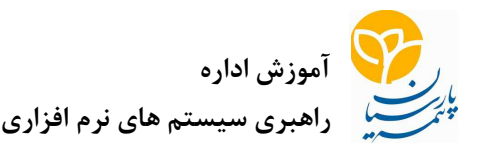

<sup>ex</sup> Command Prompt C:\Program Files\Support Tools>ping 77.237.83.129 Pinging  $77.237.83.129$  with 32 bytes of data: **Reply from 77.237.83.129: bytes=32 time=51ms TTL=<br>Reply from 77.237.83.129: bytes=32 time=37ms TTL=<br>Reply from 77.237.83.129: bytes=32 time=31ms TTL=<br>Reply from 77.237.83.129: bytes=32 time=23ms TTL=** Ping statistics for 77.237.83.129:<br>Packets: Sent = 4, Received = 4, Lost = 0 (0% loss),<br>Approximate round trip times in milli-seconds:<br>Minimum = 23ms, Maximum = 51ms, Average = 35ms C:\Program Files\Support Tools>\_

در غير اينصورت مساله را به اطلاع ISP (جايي كه از آنجا سرويس اينترنت را گرفته ايد) برسانيد اگر تست ping جواب مي دهد ولي قادر به انجام عمليات صدور نيستيد بايد تست زير را انجام دهيد : TELNET 77.237.83.130 1433

نتيجه بايد به شکل زير باشد

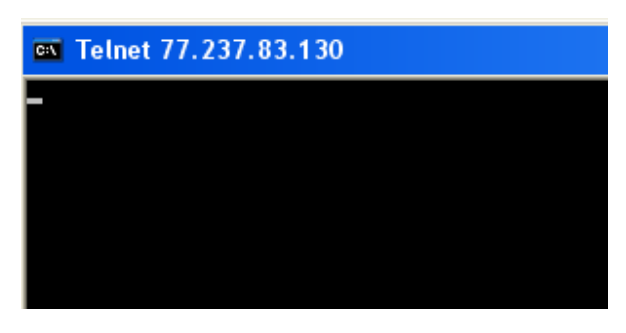

در غير ايصورت مساله را به اطلاع ISP (جايي كه از آنجا سرويس اينترنت را گرفته ايد) برسانيد جهت امنيت بيشتر دستگاه خود حتما از آنتي ويروس هاي مانند كسپرسكي ، نورتون و .... كه قابليت آپديت شدن نيز داشته باشند .

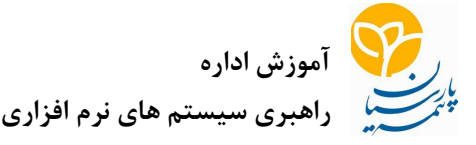

# رابطين فناوري اطلاعات :

رابطين فناوري اطلاعات كارشناساني هستند كه در مجتمع مستقر مي باشند كه با توسل به دانش IT مشكلات راهبري سيستمهاي نرم افزاري و همچنين سخت افزاري را بررسي و تا حد توان حل مينمايند اين كارشناسان زير نظر مستقيم مديريت فناوري اطلاعات به وظايف خود عمل مينمايند و واسط نمايندگان زير مجموعه مجتمع با واحد فناوري اطلاعات ميباشند لذا شما نمايندگان در اسرع وقت رابط فناوري اطلاعات مستقر در مجتمع را شناسايي نماييد و با ايشان در ارتباط باشيد .

جهت آشنايي با ليست رابطين فناوري اطلاعات به آدرس ذيل مراجعه نماييد و فايلي Word را دانلود نماييد .

http://piwa.parsianinsurance.com/piwa/support/itman.doc

راهنماي استفاده از سيستم ها : اين فرم كه يكي از فرمهاي سامانه PIWA مي باشد جهت دسترسي سريعتر به آخرين اطلاعات سيستمهاي راهبري و سخت افزار فناوري اطلاعات آماده شده است. جهت دسترسي مستقيم به اين سامانه به آدرس ذيل مراجعه نماييد .

http://piwa.parsianinsurance.com/PIWA/Amouzesh/amouzesh.html

راهنماي نصب سيستم هاي صدور پارسيان : نمايندگاني كه صدور دريافت نموده اند ميتوانند جهت صدور بيمه نامه برنامه هاي صدور خود را از لينك ذيل دريافت نمايند و پس از طي مراحل بيان شده به صدور بيمه نامه بپردازند .

http://piwa.parsianinsurance.com/PIWA/Onlinesystems/Onlinesystems.html راهبر سيستم هاي نرم افزاري – تغييرات سيستم ها

كليه همكاران و نمايندگاني كه با سيستم هاي مختلف بيمه پارسيان (بخصوص سيماب)كار ميكنند مي توانند تغييرات سيستم ها را در لينك ذيل مشاهده نمايند.

http://piwa.parsianinsurance.com/piwa/support/support.html

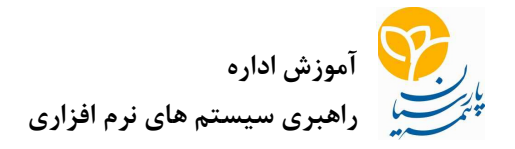

دسترسي به سايت LMS ) سيستم مديريت آموزش ):

جهت دسترسي به سايت آموزش از آدرس ذيل استفاده نماييد .

http://lms.parsianinsurance.com/

حسن يحيي زاده

كارشناس اداره راهبري سيستم هاي نرم افزاري

فاطمه رحماني جو

كارشناس مسئول ارزيابي عملكرد شبكه فروش

محمد عباسي

كارشناس مسئول راهبري سرورها